## *Zerobase KitWeb: Utilizzo Paziente:*

Al momento della conferma di registrazione da parte dello studio il paziente riceve, alla mail che ha fornito, la comunicazione per

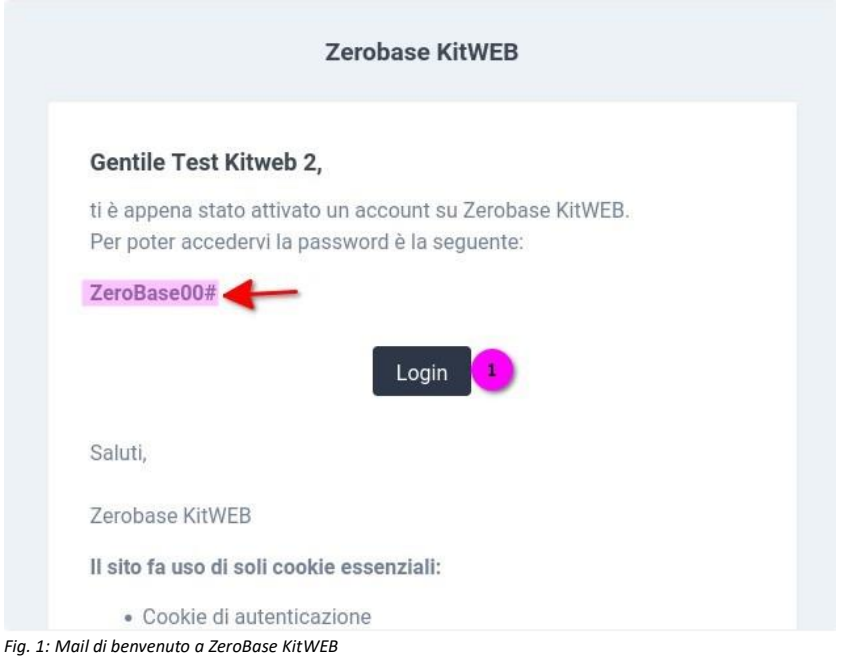

registrarsi al sito. Questa mail, così come tutte le successive comunicazioni che il paziente riceverà in relazione alla sua registrazione al portale KitWEB, viene inviata dal seguente indirizzo **no-reply@zbkit.it** e avrà l'aspetto visualizzato in **Fig. 1: Mail di benvenuto a ZeroBase KitWEB**. L'oggetto della prima mail che avvisa il paziente dell'avvenuta registrazione al portale avrà il seguente:

## *Oggetto* **ZeroBase KitWEB: Account Attivato**

Al ricevimento sarà per lui sufficiente premere il pulsante **Login** , presente nel testo ed indicato dal pulsante **(1)**, per accedere direttamente al browser da lui utilizzato sulla pagina visualizzata in **Fig. 2: Login KitWEB** oppure collegarsi autonomamente al sito **[www.zbkit.it](http://www.zbkit.it/)**. La parte superiore della maschera, visualizzata qui a destra come esempio con dei dati di default (*Studio ZeroBase* ...), sarà personalizzata con i dati dello studio ed il suo logo.

Per accedere al portale dovrà inserire la propria mail nel campo **(1)** mentre nel riquadro **(2)** deve essere inserita la password evidenziata in **Fig. 9** dalla freccia **←**.

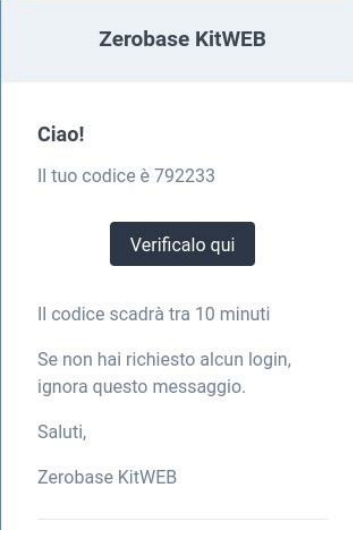

Come per tutti gli accessi ai diversi portali la medesima maschera può essere utilizzata anche per eseguire il reset della password **(3)** nel caso in sui il paziente l'abbia scordata: è infatti sufficiente premere il pulsante indicato dalla freccia **←** nella figura qui a lato per ricevere una

nuova mail per la reimpostazione delle credenziali

*Fig. 2: Login KitWEB* di accesso.

Alla conferma dei dati in **Fig. 2,** premendo il pulsante **Login** nella parte inferiore a destra si attiva la procedura di autenticazione a 2 fattori (**2FA**) per cui verrà inviata automaticamente dal sistema una nuova mail al paziente contenente un codice numerico univoco di conferma (vedi **Fig. 3: KitWEB: 2Key Authentication Factor**) che dovrà essere utilizzato entro 10 minuti dal ricevimento pena la sua decadenza.

Questa secona mail invece usata per l'invio del codice di autenticazione da inserire avrà il seguente:

*Fig. 3: KitWEB: 2Key Authentication FactorOggetto* **ZeroBase KitWEB - Two Factor Code**

Una volta confermato l'accesso con l'inserimento anche del codice di autenticazione, il sistema

si comporta diversamente a seconda delle scelte operate dallo studio che ha consentito la pubblicazione dei dati dei pazienti (rendendo quindi disponibili o meno tutte le funzionalità) e del fatto che l'accesso sia il primo da parte del paziente e gli sia stata data facoltà di completare e/o correggere i suoi dati anagrafici.

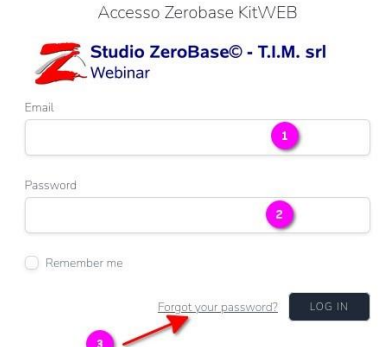

In Fig. 4: Lista funzionalità KitWEB sono visualizzate le informazioni accessibili ad un paziente successivamente alla sua prima registrazione che qui andiamo a dettagliare. Innanzitutto la parte superiore della maschera mostra in modo sintetico l'ultimo appuntamento ed il prossimo del paziente ed anche il suo attuale Saldo Aperto per le prestazioni che sono da lui state già effettuate. Ribadiamo che la visibilità di tutti o parte di questi dati dipende dalla configurazione definita dallo studio al momento dell'attivazione di questa procedura.

La parte inferiore della maschera invece mostra dei pulsanti di accesso a quelle che sono le funzioni che lo studio ha deciso di attivare per la consultazione in autonomia del paziente.

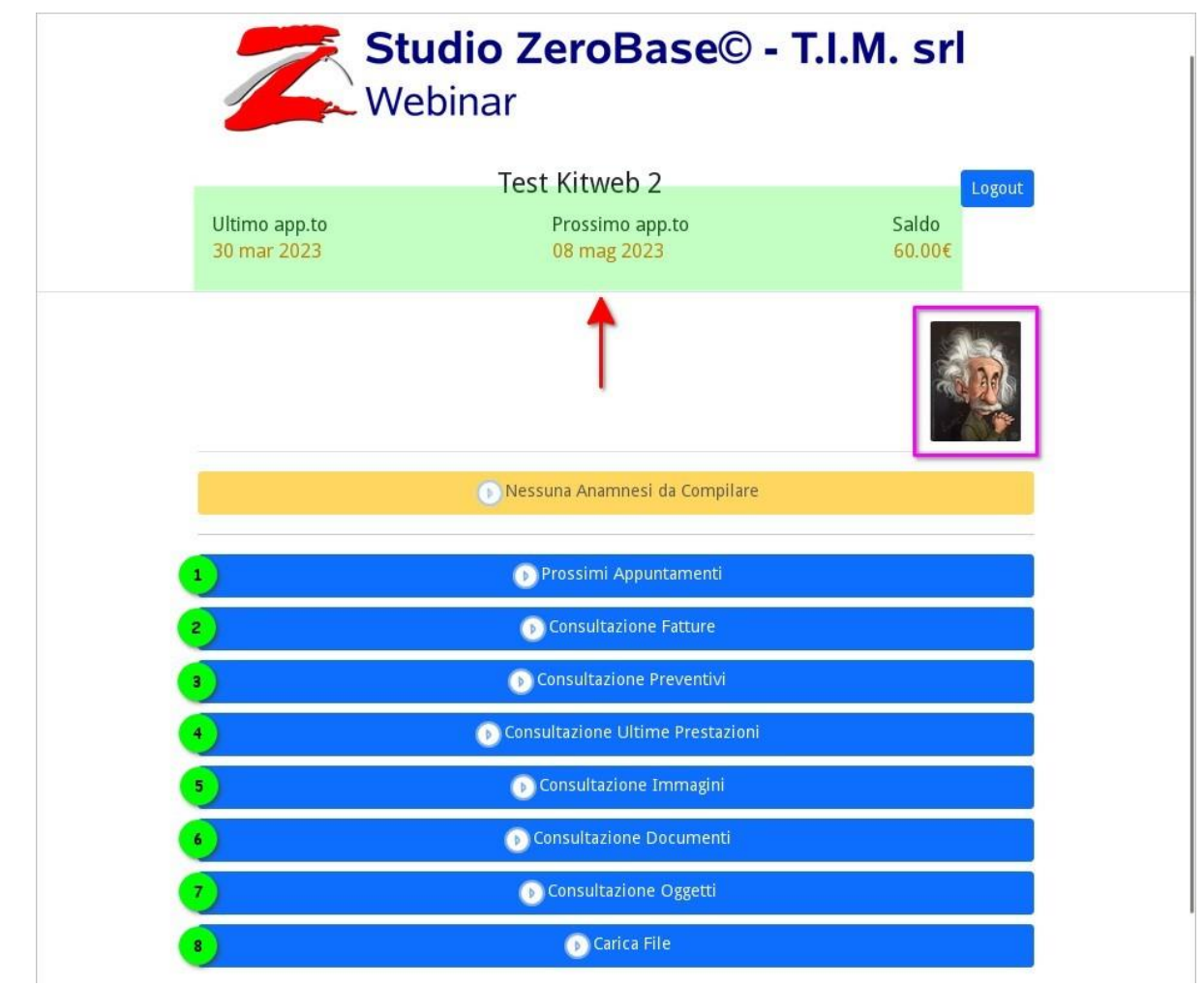

*Fig. 4: Lista funzionalità KitWEB*

Vediamo le varie opzioni:

- 1. **Prossimi appuntamenti**: viene fornita la lista dei prossimi appuntamenti del paziente per la sua consultazione. Una volta visualizzata è lasciata a lui la facoltà di scaricare il file PDF degli appuntamenti stessi ed anche, se lo desidera, il file \*.ics associato ai vari appuntamenti per il loro immediato, e comodissimo, inserimento automatico nel calendario del suo dispositivo (smartphone)
- 2. **Consultazione Fatture**: il paziente può consultare la lista delle fatture e richiederne, qualora lo desiderasse, il download di tutti o parte dei documenti visualizzati. La ricerca si ferma al 01 Gennaio dell'anno precedente l'attuale (quindi mostrerebbe tutte le fatture dell'anno precedente più quelle dell'anno in corso) ma il paziente può modificare l'intervallo di date per ricercare anche fatture più datate
- 3. **Consultazione Preventivi**: in questo caso invece, se premuto il pulsante, vengono visualizzati tutti i preventivi creati e consegnati al paziente dall'inizio dell'anno precedente evidenziando anche quelli che sono stati da lui firmati. Come per le fatture è data lui la facoltà di richiedere al sistema lo scarico di tutti o alcuni dei documenti visualizzati
- 4. **Consultazione Ultime Prestazioni**: vengono visualizzate le ultime prestazioni effettuate (*Schede a Listino*) o, se in terapia ortodontica, il dettaglio delle sue ultime sedute (*Diario Clinico*); non è possibile in questo caso il download delle informazioni visualizzate
- 5. **Consultazione Immagini**: anche in questo caso il programma parte dall'inizio dell'anno precedente (con la possibilità per il paziente di variare l'intervallo di date) per visualizzare la lista di tutte le immagini cliniche che sono state per lui memorizzate. Esportare

quindi un panoramica da consegnare al proprio medico di fiducia o al chirurgo che deve eseguire l'estrazione complessa di un ottavo molare sarà un gioco da ragazzi !!

- 6. **Consultazione Documenti**: anche tutti i documenti preparati e consegnati al paziente potranno da lui essere consultati e soprattutto scaricati: delle raccomandazioni pre-intervento chirurgico che sono state smarrite, la prescrizione di un farmaco che il paziente ha scordato in studio saranno a sua disposizione per averle nuovamente a disposizione anche per la stampa (vedi **Fig. 5: Lista Documenti Paziente e funzioni disponibili**). Nella figura vediamo anche come esempio le funzioni che il paziente ha a disposizione:
	- il pulsante **(1)** ricarica la lista in **Fig. 4** per eseguire eventualmente una nuova ricerca
	- può essere poi variato l'intervallo di date di ricerca **(2)**
	- per ogni singolo documento può essere richiesta il download premendo il pulsante in colonna **(4)**, oppure è possibile eseguire una multiselezione di oggetti nella colonna **(3)** per poi richiederne con il pulsante **(5)** lo scarico complessivo; nell'esempio sono 3 i documenti selezionati per la richiesta

| Elenco interrogazioni<br>$\left(\begin{array}{c} 1 \end{array}\right)$ |             | Consultazione Documenti  |
|------------------------------------------------------------------------|-------------|--------------------------|
| Filtra disponibilità nuovi download                                    |             |                          |
| $\Box$<br>01/01/2022<br>Da Data<br>$\vert$ 2                           |             |                          |
| $\Box$<br>23/05/2023<br>A Data                                         |             |                          |
| Filtra                                                                 |             |                          |
| Seleziona tutto<br>Deseleziona tutto<br>Richiedi i<br>$\mathbf{5}$     |             |                          |
| selezionati<br>3                                                       |             |                          |
| <b>7</b> Lettere                                                       |             | $\overline{4}$           |
|                                                                        | Data        | Firmato                  |
| Informazioni per stare insieme                                         | 30 mar 2023 | Richiedi                 |
| Domande corrette                                                       | 30 mar 2023 | Richiedi                 |
| Report Immagini n. 1                                                   | 28 feb 2023 | Richiedi                 |
| richiesta radiografie                                                  | 28 feb 2023 | Richiedi                 |
| Accettazione FEA Madre                                                 | 28 feb 2023 | $\mathbf{c}$<br>Richiedi |
| GDPR                                                                   | 28 feb 2023 | $\mathbf{c}$<br>Richiedi |

*Fig. 5: Lista Documenti Paziente e funzioni disponibili*

- facciamo notare che il sistema evidenzia anche l'eventuale presenza della firma del paziente nel documento come evidenziato dalla freccia
- 7. **Consultazione Oggetti**: è infine possibile consultare la lista di tutti gli oggetti collegati al paziente, in particolare potranno essere trovati in questa ricerca tutti gli altri documenti firmati dal paziente che non siano documenti o preventivi
- 8. **Carica File**: infine è data facoltà al paziente di caricare dei file attualmente presenti sul suo dispositivo (smartphone o, più

probabilmente PC) da inviare allo studio per poterli caricare ed agganciare alla sua anagrafica: immagini, referti in PDF o tutto quanto possa essere utile può quindi essere inviato allo studio che riceverà automaticamente una notifica dal sistema per attivare la memorizzazione di queste informazioni. In **Fig. 6: Upload file da inviare allo studio per agganciarli al paziente** sarà sufficiente per il paziente

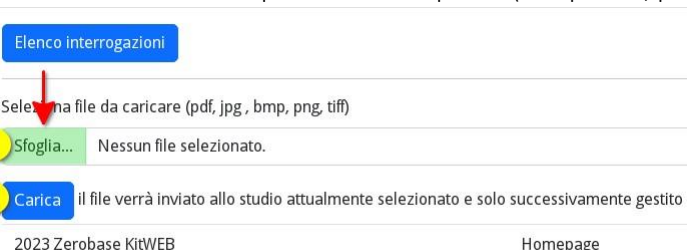

premere il pulsante *Sfoglia* presente in *Fig. 6: Upload file da inviare allo studio per agganciarli al paziente* maschera per cercare il file da inviare allo studio e dopo averlo selezionato premere *Carica* per eseguire l'upload Vediamo infine come cambia l'accesso al portale nel caso in cui il paziente si colleghi per la prima volta.